# *IntelliConnect®* **Key Word Searching**

## **Constructing a search expression within IntelliConnect**

- 1. Isolate the issue, identify the facts and determine key words.
- 2. Select the scope of your search: all content\*, within results, selected content, this document.
	- \* if you've modified your Practice Areas, then 'all content' changes to 'selected practice areas' automatically
- 3. Type your search expression (using quotations, wildcards, connectors, and/or parentheses, if desired)
- 4. *Optional*—Click Advanced Search to modify/verify settings for Thesaurus, Jurisdiction, Court, and/or Date
- 5. Click Go.

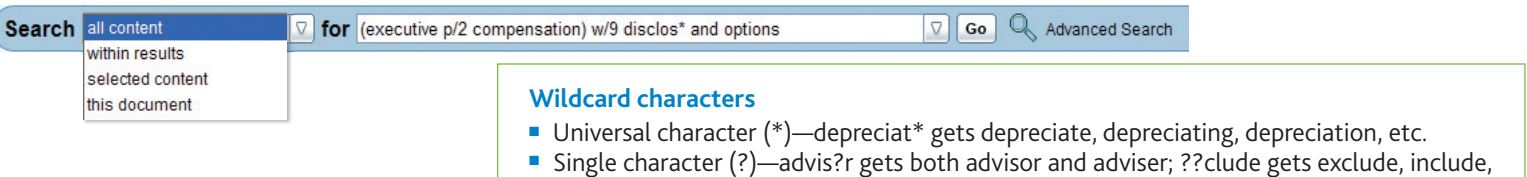

and occlude but not preclude, which would have required the search term to be ???clude.

### **Search Connectors (in processing order)**

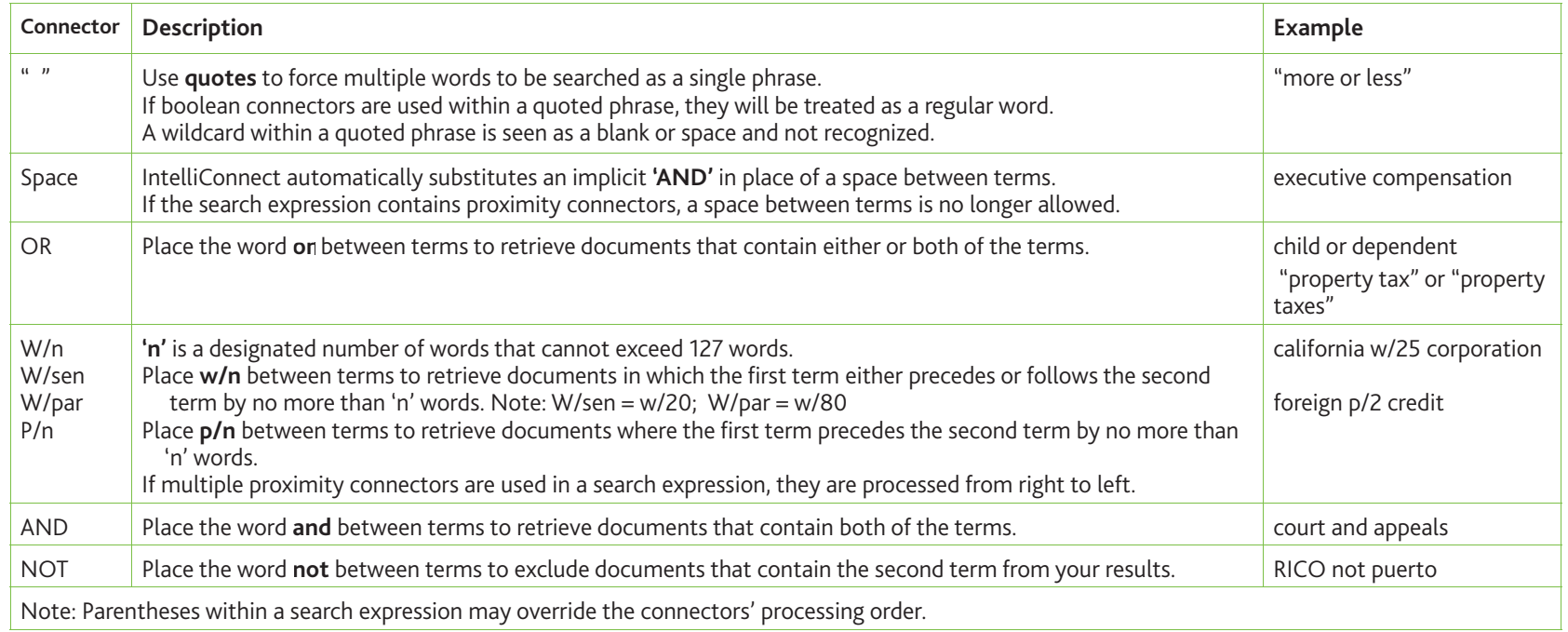

## Advanced Search: Set search filters and tools and access Help

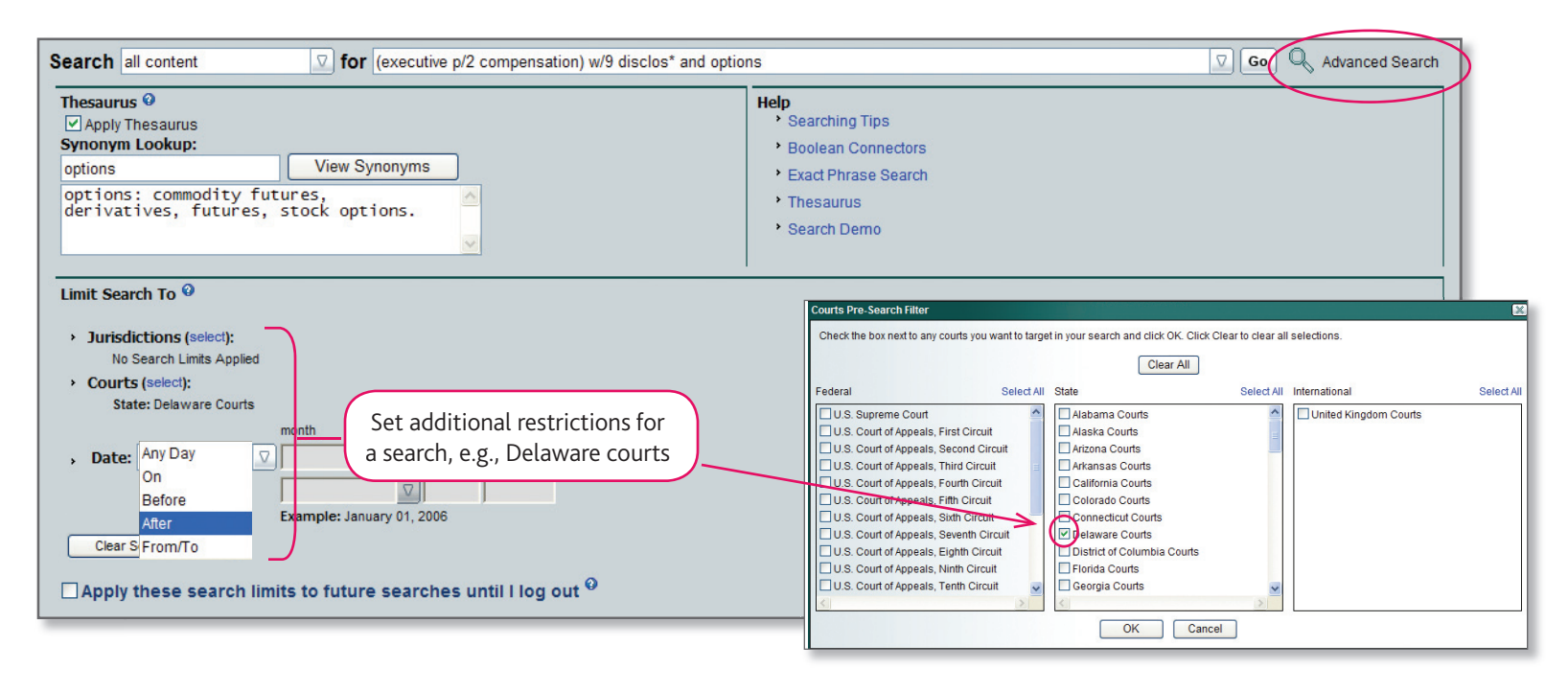

#### **Thesaurus**

The Thesaurus is ON by default to automatically find alternate words for individual key word(s) in your search expression.

- Type a search term in the "Synonym Lookup" field and click View Synonyms to preview synonyms.
- Uncheck the box to disable the Thesaurus so only your exact search terms will be found. (Click Apply Changes to save your Thesaurus settings.)
- *Note: To speed the research process, the Thesaurus is automatically turned off when:*
	- *A search contains a quoted phrase*
	- $-$  Onthe search expression contains 10+ terms

#### **Searching by date range**

Searching by date range only applies to dated documents, e.g., cases, news.

- Use the Date drop-down menu to select an option: Any Day, On, Before, After, or From/To.
- Enter the date criteria in the appropriate fields
- Click Search Now to run the date restricted search

#### **Saved searches**

- To save a search—After performing a search, click Save, select Save search, type a name for the search in the "Save this search" field and click Save.
- Access your saved searches using command in top menu bar.

Document Tray [0] | History (Saved Searches) Practice Areas | Preferences | Help | Log Out

## **Need Help?** Click **Help** or

**Customer Support** http://Support.CCH.com | **Customer Service** 800-835-0105 | **Research Support** 800-344-3734